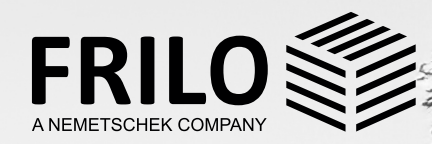

# VOM ARCHITEKTUR-ZUM BERECHNUNGSMODELL

TIMIIM

## VECTORWORKS & FRILO

## **INHALTSVERZEICHNIS**

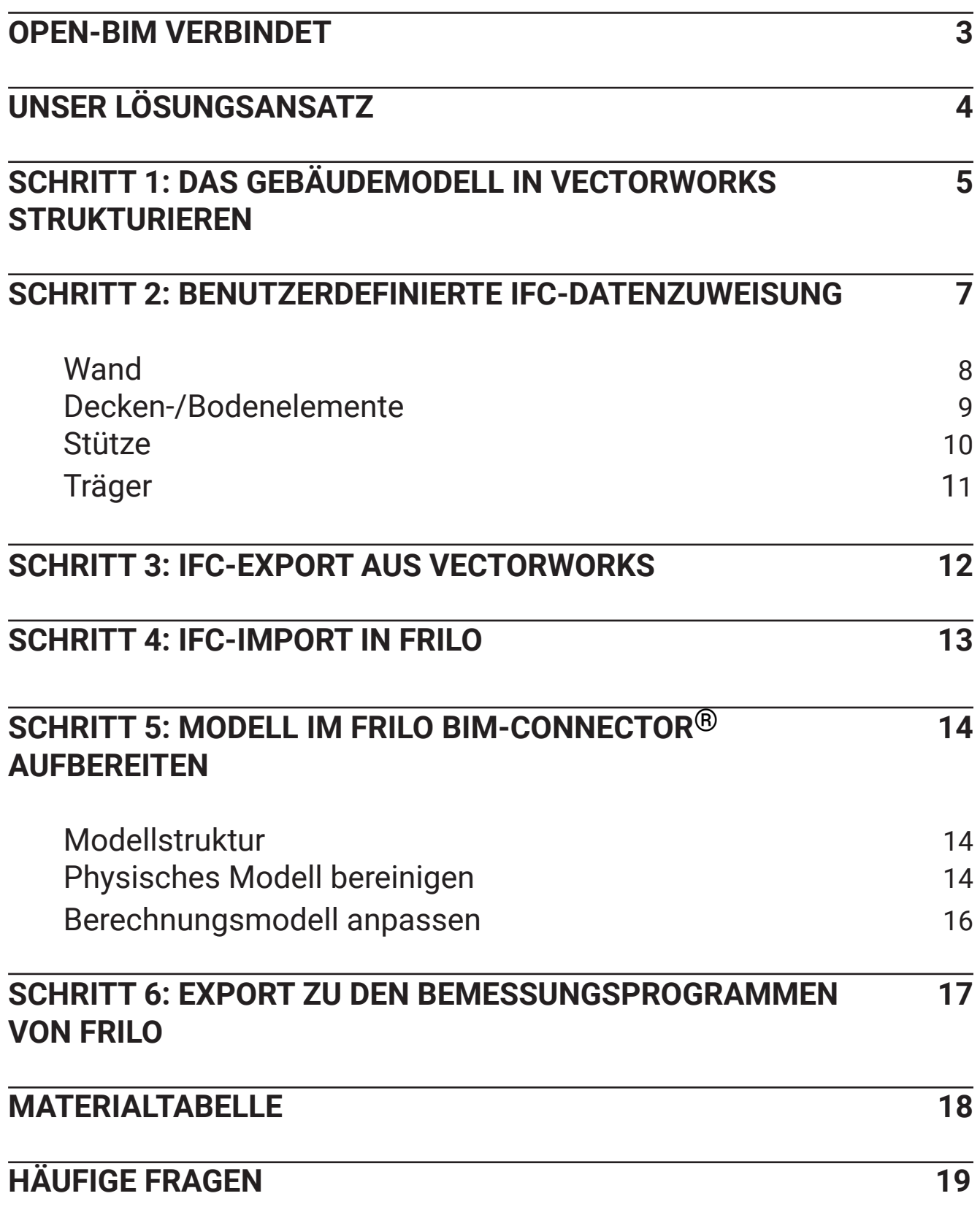

## **OPEN-BIM VERBINDET**

OPEN-BIM ist ein fortschrittlicher, zukunftssicherer Ansatz für die AEC/O-Zusammenarbeit. Er hilft, Interessengruppen wie Softwareanbieter, Softwareanwender (Architekten, Ingenieure und Bauherren) sowie Bauherren zu verbinden, um gemeinsam großartige Gebäude zu schaffen.

### Herausforderungen für Architekten und Bauingenieure

Architekten und Bauingenieure sind in ihrem Arbeitsalltag aufeinander angewiesen. Dabei sind sie meistens so stark mit ihren Aufgabenbereichen beschäftigt, dass wenig Zeit für die Herausforderungen der anderen Projektbeteiligten bleibt.

Deshalb kämpfen alle Akteure im Bauwesen mit immer wiederkehrenden Schwierigkeiten. Lange Kommunikationswege, ständige Planungsänderungen und neue Abstimmungen sind nur einige Punkte, welche Ihnen im Alltag Zeit rauben. Zeit, die Sie im Normalfall nicht haben. Dadurch entsteht immer häufiger zeitlicher Druck, wodurch Ihnen am Ende des Tages wenig Freiraum für Ihre tatsächliche Arbeit bleibt: die Aufbereitung eines hochwertigen Statikmodells und eine gründliche Nachweisführung.

### Der Open-BIM-Ansatz

Der OPEN-BIM-Ansatz soll es den Anwendern ermöglichen, Daten von Gebäudemodellen unabhängig von der jeweilig genutzten Softwarelösung auszutauschen. Mit durchgängigen Arbeitsprozessen über einen gesamten Lebenszyklus eines Bauwerks sollen Projektbeteiligte so zielorientiert und effizient zusammenarbeiten. Eines der wichtigsten Austauschformate ist hier die IFC-Datei, die auch im nachfolgenden Workflow zwischen Vectorworks und FRILO eine elementare Rolle spielt.

Dabei ist ganz klar: Nicht alle Anwender reagieren auf den OPEN-BIM-Ansatz mit Freudenjubel. Viele zweifeln an der Alltagstauglichkeit dieses Lösungswegs und fragen sich, ob angepriesene Workflows tatsächlich funktionieren und dabei helfen den Datenaustausch zu optimieren und Zeit zu sparen.

### Arbeitsweisen erkennen und verstehen

Eine wichtige Voraussetzung für den OPEN-BIM-Ansatz ist es, dass Architekten und Tragwerksplanern voneinander lernen, gemeinsame Herausforderungen angehen und neue Arbeitsprozesse erkennen und verstehen. Aus diesem Grund haben sich Vectorworks und FRILO dazu entschieden den Anwendern einen Leitfaden an die Hand zu geben, der Sie Schritt für Schritt durch einen OPEN-BIM-Prozess führt. Dabei zeigen wir Ihnen, wie Sie stufenweise von dem Architekturmodell in Vectorworks zum Berechnungsmodell in FRILO gelangen.

# **UNSER LÖSUNGSANSATZ**

## Spürbare Zeitersparnis

Durch die Möglichkeit, Gebäudedaten von Vectorworks an FRILO zu übergeben, entfällt die mühsame und zeitaufwendige Neumodellierung eines Strukturanalysemodells für die Durchführung statischer Berechnungen. Dank der automatisierten Übertragung der Geometriedaten des Architekturmodells lassen sich Projekte und Aufträge effizienter realisieren.

## Reduzierte Fehleranfälligkeit

Die Neumodellierung ist für Tragwerksplaner nicht nur zeitaufwendig, sondern auch fehleranfällig. Dank des automatisierten Datenaustauschs werden Struktur- und Analysedaten zuverlässig übergeben. Die manuelle Geometrieerfassung entfällt. So werden potenzielle Fehlerquellen ausgeschaltet.

## Absolute Kontrolle

Die Gebäudedaten werden zwar korrekt und vollständig, aber nicht zwingend im Sinne des Tragwerksplaners übergeben. Darum ist der FRILO BIM-Connector als Bindeglied zwischen Vectorworks und FRILO mit zahlreichen Funktionen ausgestattet, die schnelle und zielführende Anpassungen am Modell ermöglichen.

## **SCHRITT 1: GEBÄUDEMODELL IN VECTORWORKS STRUKTURIEREN**

Grundlegende Voraussetzung für den erfolgreichen Export eines Modells aus Vectorworks ist ein gut strukturiertes Architekturmodell. Achten Sie darauf, dass das Gebäudemodell geschossweise aufgebaut wird. Stellen Sie sicher, dass alle tragenden Bauteile so in Klassen abgelegt sind, dass Sie vor dem Export nach den statisch relevanten Elementen filtern können. Sie können dafür einen eigenen Standard verwenden oder nach einem bestehenden Standard strukturieren , wie z.B. nach dem eBKP-H-Standard (Baukostenplan Hochbau), der bis zu vier normierte Ebenen mit Kostenund Bezugsgrößendefinitionen aufweist.

Mit den Bauteileigenschaften **"Tragend"** oder **"Aussen"** (z.B. bei Wänden und Böden) können Sie dem Tragwerksplaner zusätzliche Informationen liefern, die als Grundlage für seine Arbeit dienen (Dialogfenster **"Einstellungen Wand"** bzw. **"Einstellungen Boden/Decke"**, Reiter **"Daten"**).

## Architekturmodell für den Export vorbereiten

Mit Hilfe der Strukturmittel in Vectorworks, Ebenen und Klassen, lässt sich jetzt mit wenigen Klicks ein Rohbaumodell erzeugen. Die für die Statik benötigten Klassen können gefiltert werden, indem Sie die nicht benötigten Klassen einfach ausblenden. Der nun sichtbare Teil des Modells kann dann als IFC-Datei mit der Option "Nur Objekte in sichtbaren Klassen und Ebenen expor**tieren"** exportiert werden.

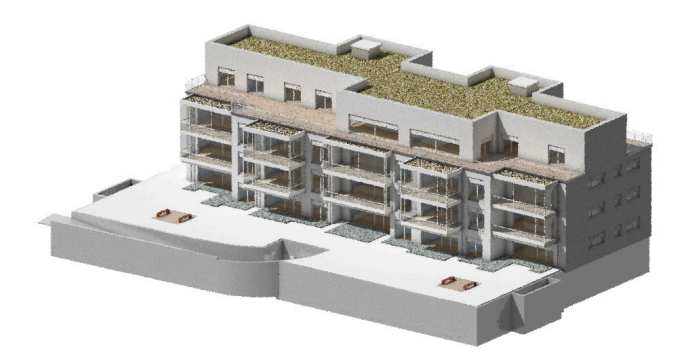

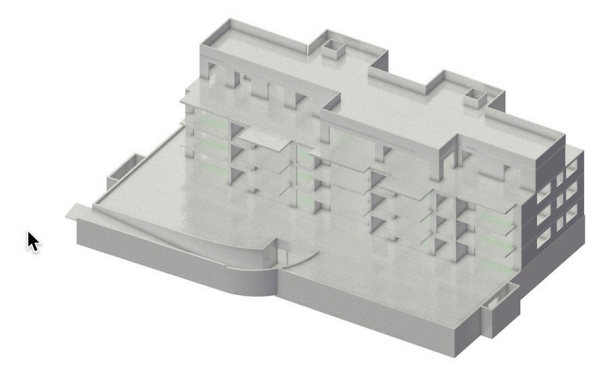

Klassen und Ebenen lassen sich entweder über die Navigationspalette (Aufrufen über **FensterPalettenNavigation**) oder das Dialogfenster "Organisation" (Öffnen über **Extras ▶ Organisation**) ausblenden. Klicken Sie dazu in die entsprechende Status-Spalte neben der betreffenden Klasse oder Ebene.

Nicht benötigte Ebenen wie z.B. das Grundstück werden nun ausgeblendet, ebenfalls die Klassen, die im Rohbaumodell nicht enthalten sein sollen, wie Fenster und Türen, Ausbauelemente oder Dämmungen.

Mit Hilfe des Befehls **Darstellung sichern** (Menü **Ansicht**) lassen sich Sichtbarkeiten von Klassen und Ebenen für den Statik-Export sichern und aufrufen.

> n a K Architektur BIM

Träger

Mit Hilfe einer Datenvisualisierung lässt sich vor dem Export überprüfen, ob die Bauteile für das Rohbaumodell als "Tragend" definiert sind.

X Datenvisualisierung.vwx X Ohne Titel 2

210309 Citypark Gebaeudemodell FRILO FS DK.vwx

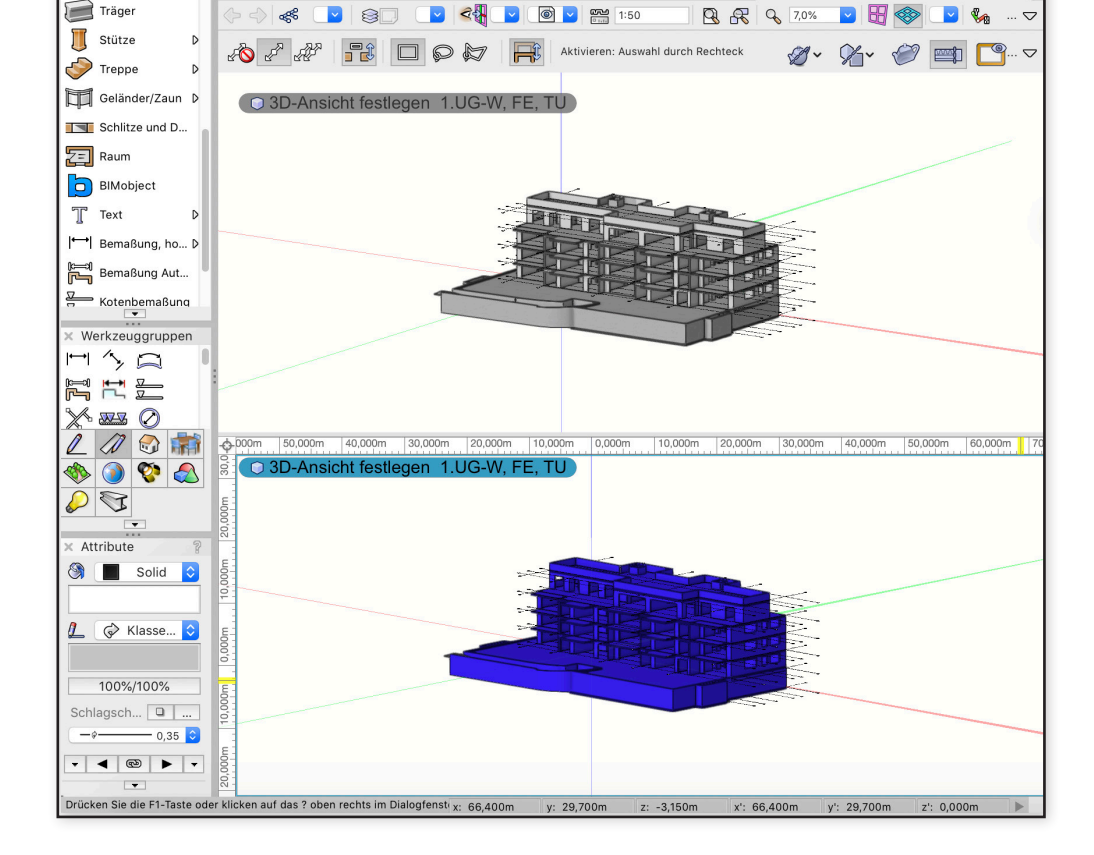

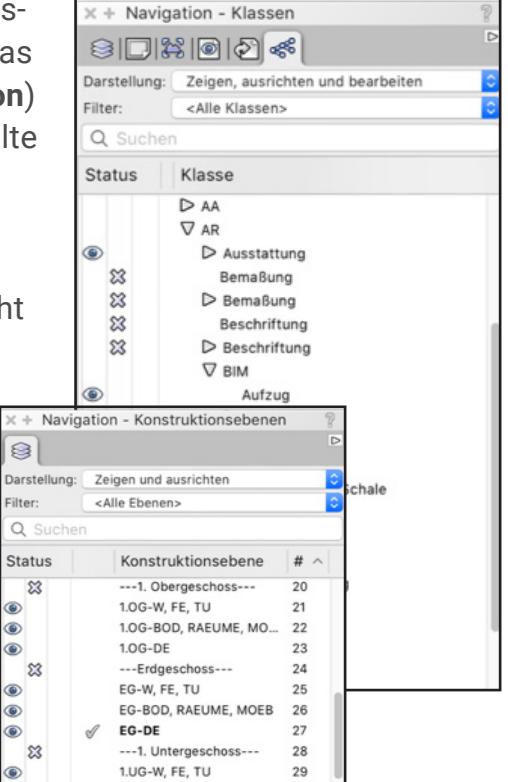

Q A & Anmelden

X 210309\_Citypark\_Gebaeu...

## **SCHRITT 2: BENUTZERDEFINIERTE IFC-DATENZUWEISUNG**

Vor Übergabe des physischen Modells an die Statikersoftware FRILO werden den tragenden Bauteilen in Vectorworks benutzerdefinierte IFC-Daten zugewiesen. Im folgenden Beispiel wurde in Absprache mit dem Statiker festgelegt, im Feld "Component 1" des Ifc-Psets "Material" den Materialvorschlag des Architekten einzutragen. Dies ermöglicht ein schnelles Filtern der Baumaterialien des Gebäudemodells in der Statiksoftware.

Mit dem Datenmanager können Sie den Bauteilen die gewünschten IFC-Informationen zuordnen. Wir zeigen dies anhand der Bauteile Wand, Decke, Stütze und Träger.

Falls Sie im Datenmanager bereits individuelle Zuweisungen erstellt haben, speichern Sie diese unter einem eigenen Zuordnungsschema ab. Öffnen Sie dazu das Dialogfenster des Datenmanagers (**ExtrasDatenmanager**) und geben Sie dem Zuordnungsschema einen eigenen Namen.

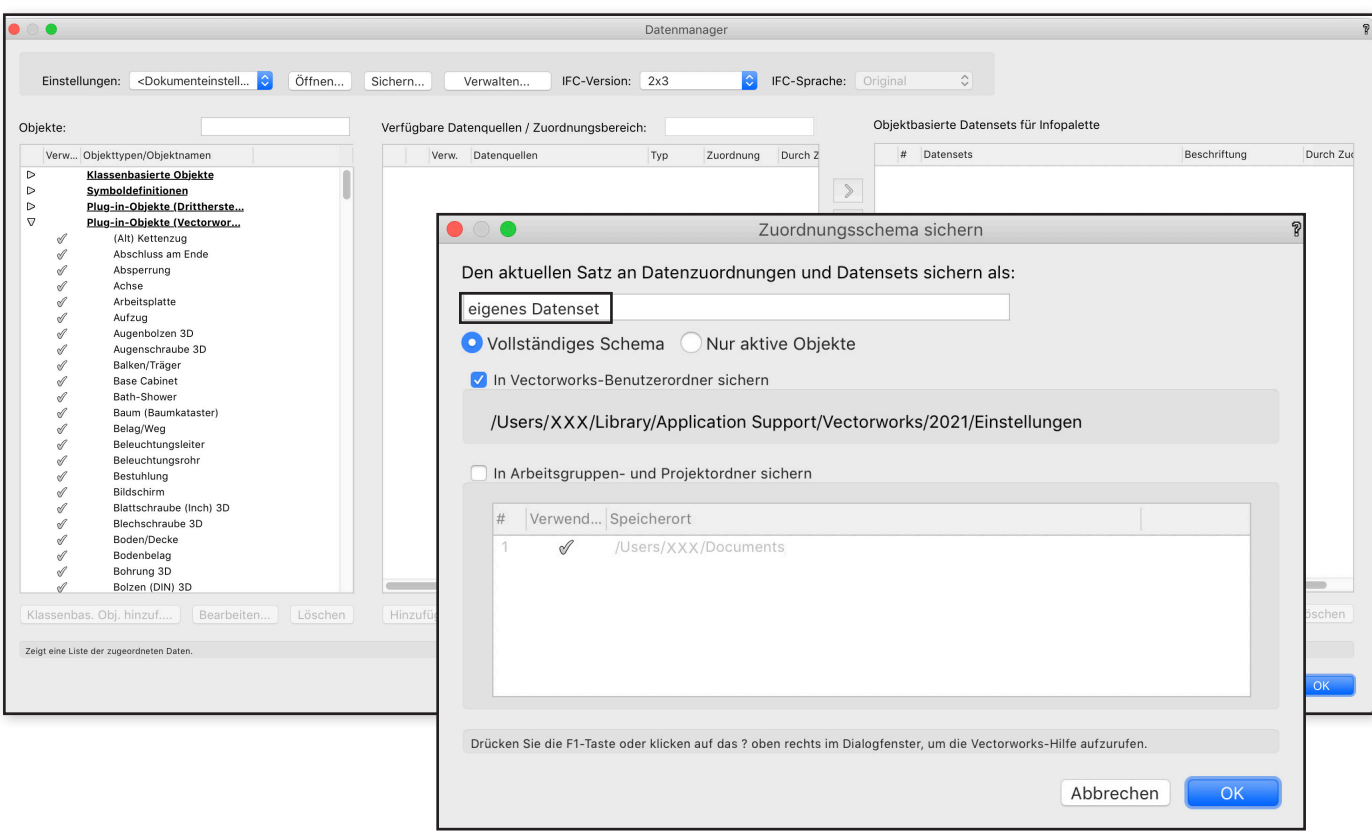

Eigenes Zuordnungsschema abspeichern

### Wand

Dem Bauteil wird die IFC-Eigenschaft "Material" zugeordnet. Arbeiten Sie mit der IFC-Version 2x3, muss das Pset "Material" sowohl bei der Entity "IfcWallStandardCase" als auch "IfcWall" hinzugefügt werden. (Bei der IFC-Version 4 entfällt "IfcWallStandardCase").

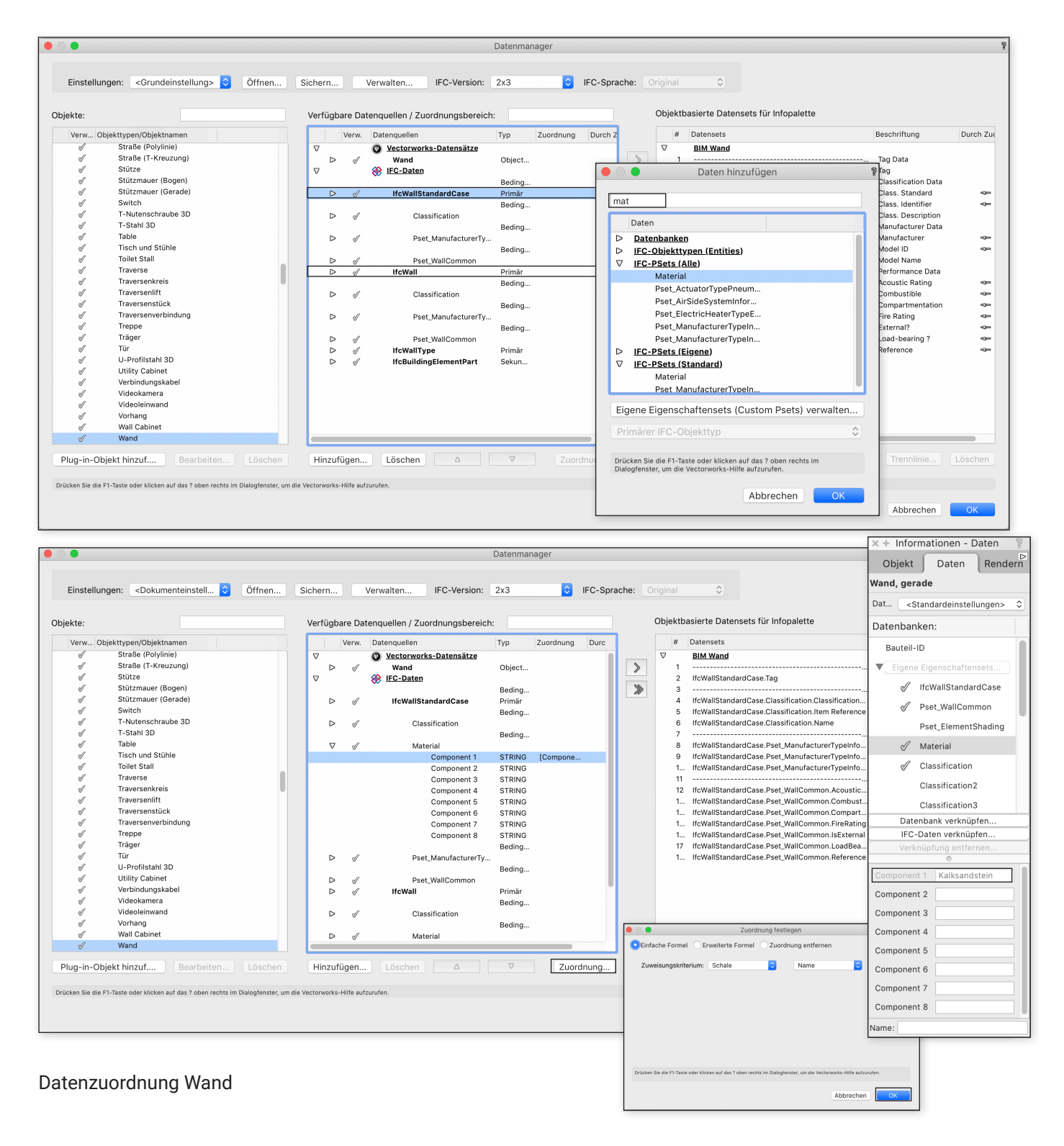

### Boden-/Deckenelemente

Die Zuordnung erfolgt über den Namen der Bezugsschale des angelegten Boden-/Deckenstils.

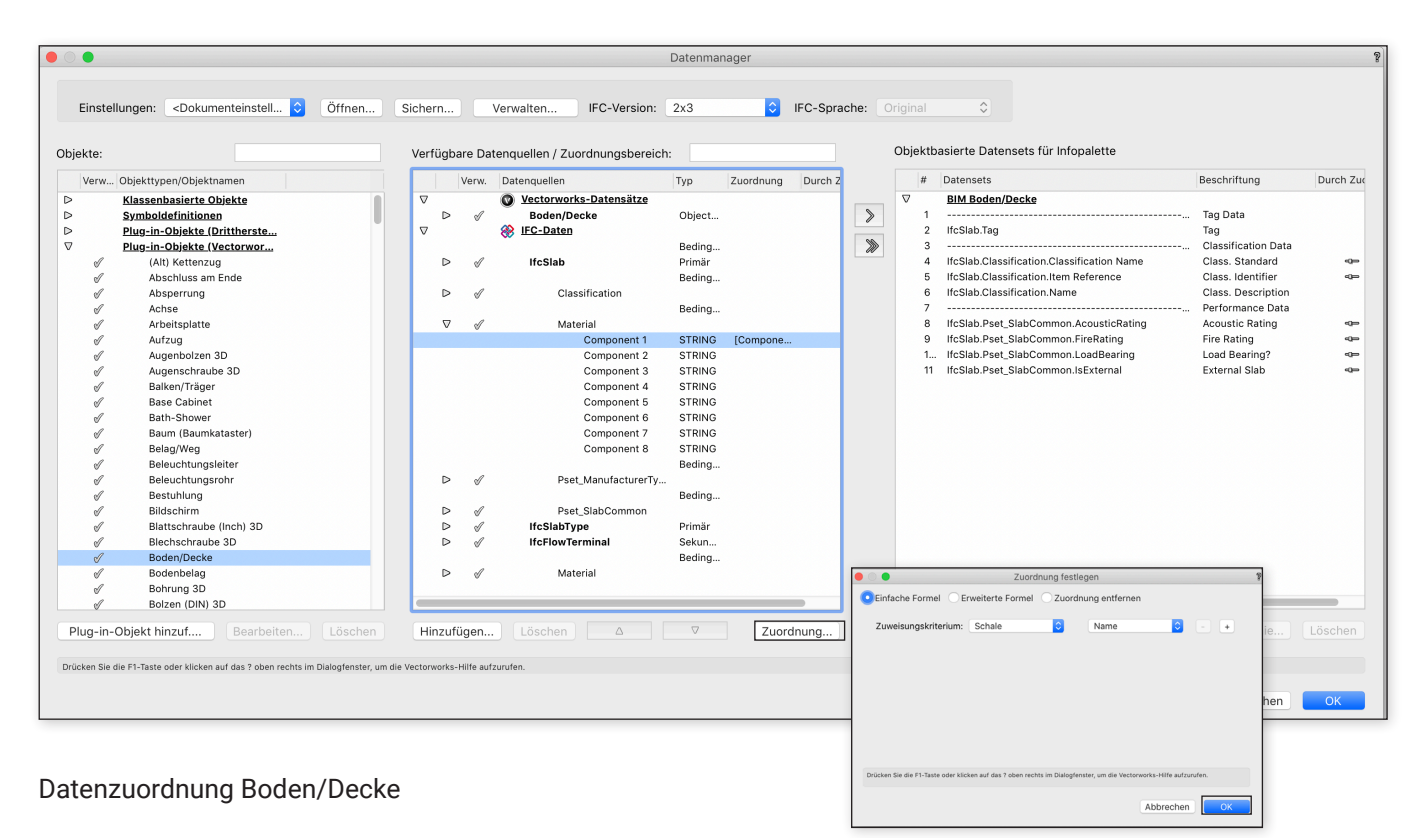

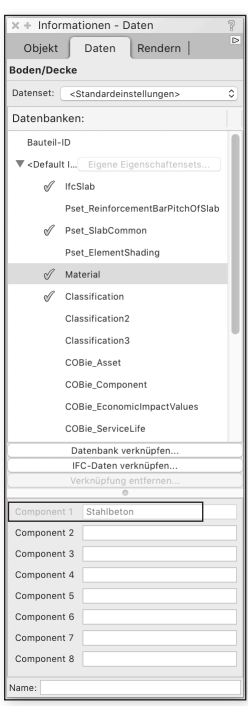

### **Stütze**

Die Zuordnung erfolgt über den Klassennamen des Bauteils.

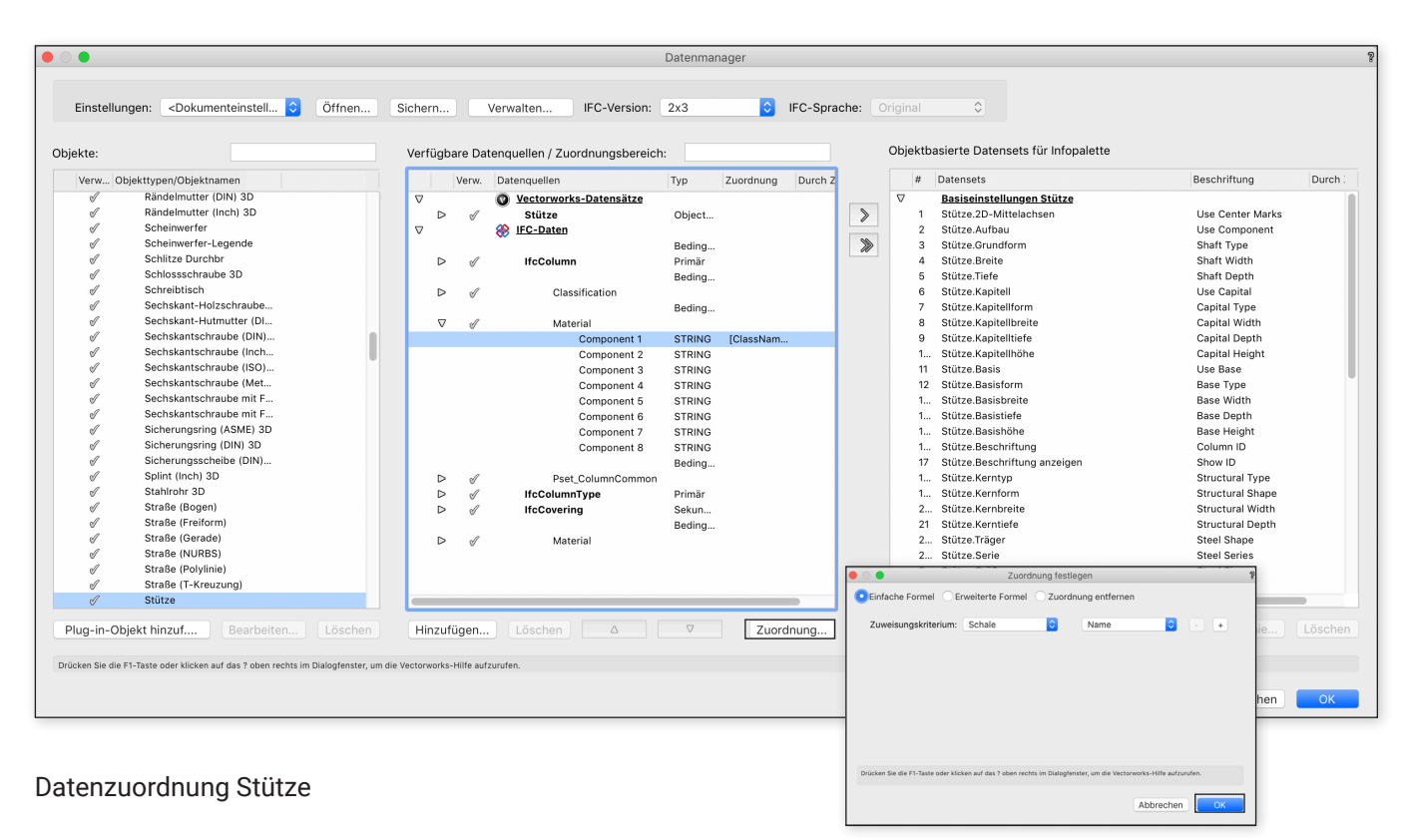

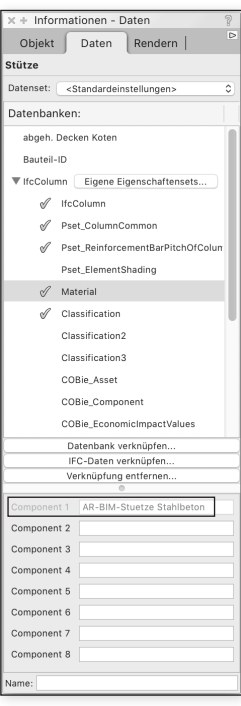

## Träger

Die Zuordnung erfolgt über den Klassennamen des Bauteils für die Ifc-Entities "IfcMember" und **"IfcBeam"**.

Die vorgenommenen Einstellungen können Sie als benutzerdefiniertes Datenset abspeichern.

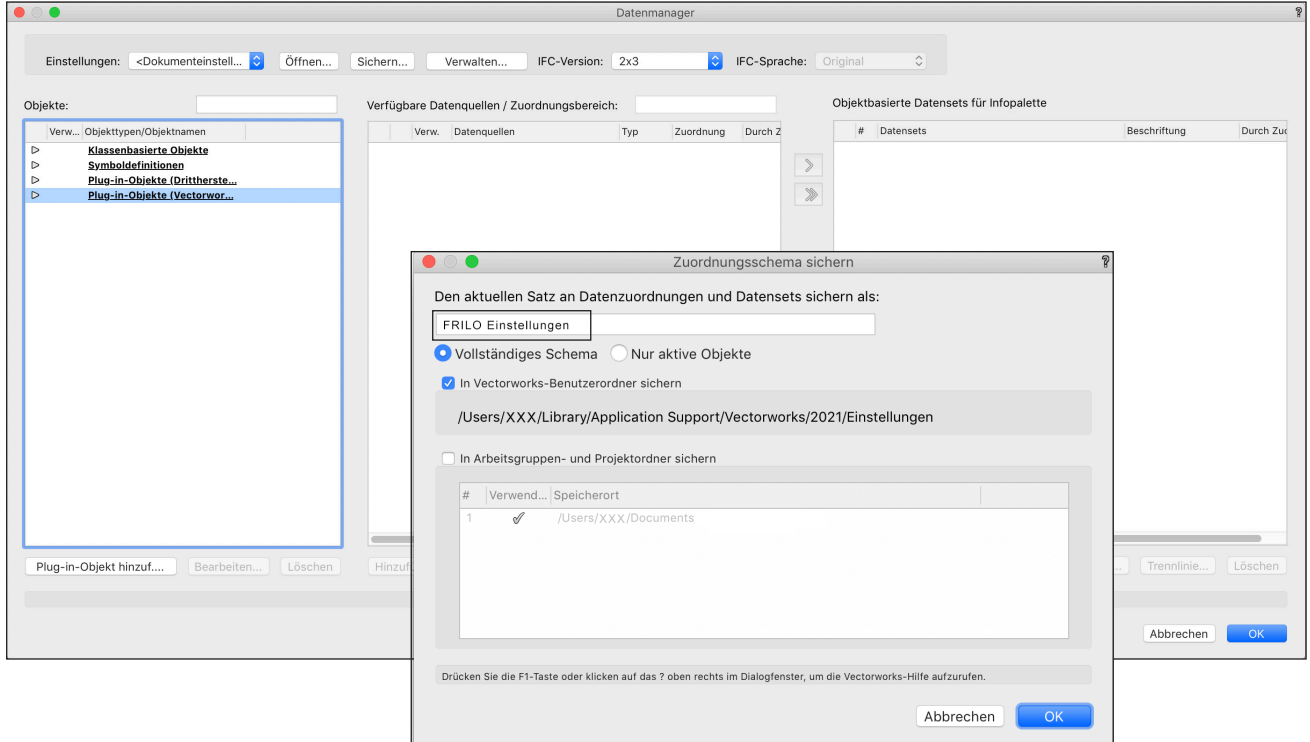

FRILO-Zuordnungsschema abspeichern

## **SCHRITT 3: IFC-EXPORT AUS VECTORWORKS**

Ist das Modell richtig gefiltert, kann es als IFC-Datei zur weiteren Bearbeitung an den Statiker weitergegeben werden. Mit dem Befehl **Export IFC-Projekt** werden alle sichtbaren Objekte exportiert. Gehen Sie folgendermaßen vor:

### 1.Wählen Sie **DateiExportExport IFC-Projekt.**

- 2. Nehmen Sie im Dialogfenster "Einstellungen IFC-Export" die folgenden Einstellungen vor:
	- Wählen Sie die Modellansicht "**Vereinfachte Geometrie".**
	- Aktivieren Sie die Option **Nur Objekte in sichtbaren Klassen und Ebenen exportieren**. Dies stellt sicher, dass nur die Objekte der nun sichtbaren Ebenen und Klassen exportiert werden. **Hinweis**: Ausschlaggebend ist nicht die momentane Sichtbarkeit eines Objekts, sondern die Sichtbarkeit der Ebene bzw. Klasse, in der sich das Objekt befindet.

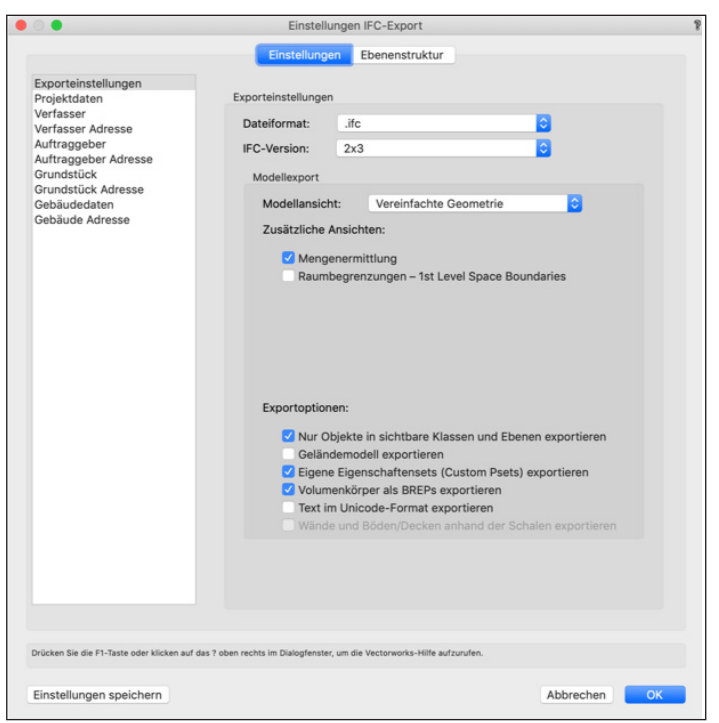

- 3.Tragen Sie, wenn gewünscht, die Projektdaten in die weiteren Rubriken des Dialogfensters ein.
- 4. Überprüfen Sie im Reiter "Ebenenstruktur" die Zuordnung der Konstruktionsebenen des Modells zu den IFC-Geschoss-Strukturebenen. So sollten z.B. die Böden und Wände des Erdgeschosses der Erdgeschoss-Strukturebene zugeordnet sein.
- 5.Klicken Sie auf **OK**, wird das Modell als IFC-Datei exportiert.

## **SCHRITT 4: IFC-IMPORT IN FRILO**

Grundlage für das Arbeiten mit dem FRILO BIM-Connector (FBC) ist ein gut strukturiertes und auf den Rohbau reduziertes Architekturmodell. Bei einem Rohbaumodell wurden bereits neben dem Gelände auch Fenster und Türen ausgeblendet. Im Idealfall sind auch die Ausbauelemente und die Dämmung nicht mehr vorhanden.

#### Starten Sie mit dem Öffnen einer neuen Datei **▶ Neu (aus IFC/SAF)**.

Es öffnet sich das Physische Modell der importierten IFC-Datei des Architekten. Nachdem Sie das Physische Modell geöffnet haben, muss dieses zuerst angepasst und aufbereitet werden, damit der Export zu den FRILO-Programmen fehlerfrei funktioniert.

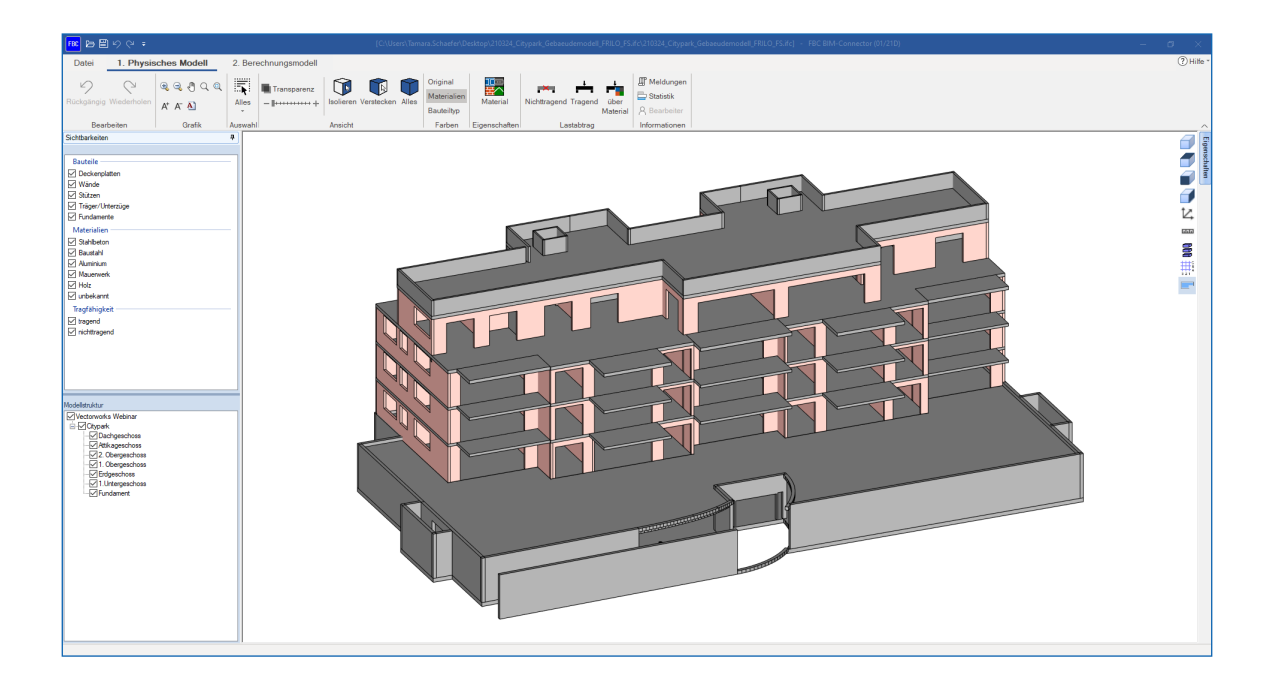

## **SCHRITT 5: MODELL IM FRILO BIM-CONNECTOR**® **AUFBEREITEN**

## Modellstruktur

Im ersten Schritt bietet es sich an, die Modellstruktur zu überprüfen und ggf. zu überarbeiten. Über die Funktion **"Geschosszuordnung"** können die Berechnungsstockwerke automatisch neu strukturiert werden. Aus der vorherigen Ansicht von **"Oben nach Unten"**, wie es für Architekten üblich ist, kann die für Tragwerksplaner übliche Ansicht von "**Unten nach Oben"** erzeugt werden.

## Physisches Modell bereinigen

Im FRILO BIM-Connector (FBC) wird das Physische Modell für die Bauteilbemessung vorbereitet. Dafür muss dieses zuerst bereinigt werden.

**1. Entfernen Sie nicht relevante Bauteile** Nachdem die IFC-Datei importiert wurde, sollte das Physische Modell zuerst von allen für die Berechnung irrelevanten Bauteilen bereinigt werden. Am schnellsten geschieht dies über die **Funktion "Lastabtrag über Material"** in der Gruppe der Funktionen zum Lastabtrag. Hier können alle für den Lastabtrag relevanten Bauteile auf **"tragend"** und alle für den Lastabtrag irrelevanten Bauteile auf "nichttragend" gesetzt werden.

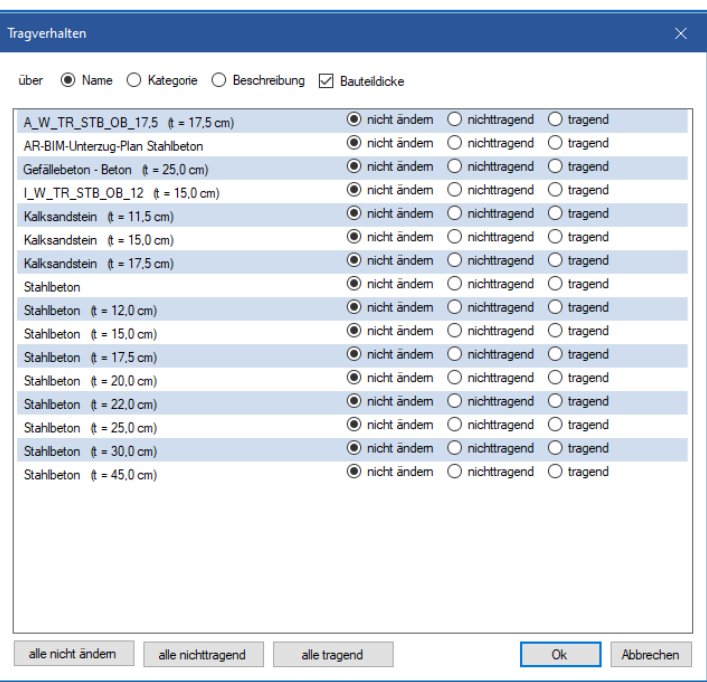

#### **2. Weisen Sie das Material zu**

Eine weitere Möglichkeit, Materialien oder Materialgüten festzulegen, bietet die Funktion **"Material"** in der Ribbonbar. Die verwendeten Materialien werden in unterschiedlichen Farben dargestellt. Graue Bauteile bestehen bspw. aus Beton oder rosa Bauteile aus Mauerwerk. Den roten Bauteilen fehlt noch jegliche Materialzuordnung.

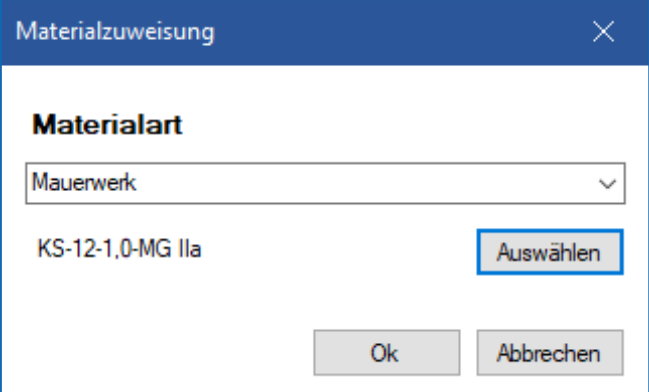

Mit Hilfe der verschiedenen Auswahl- und Darstellungsmöglichkeiten (Sichtbarkeit, Modellstruktur usw.) lassen sich beispielsweise im Handumdrehen alle Wände auswählen. Mit Hilfe der Funktion **"Material"** (Eigenschaften) können so mit einem Klick allen ausgewählten Wänden das entsprechende Material und die zugehörige Materialgüte zugewiesen werden.

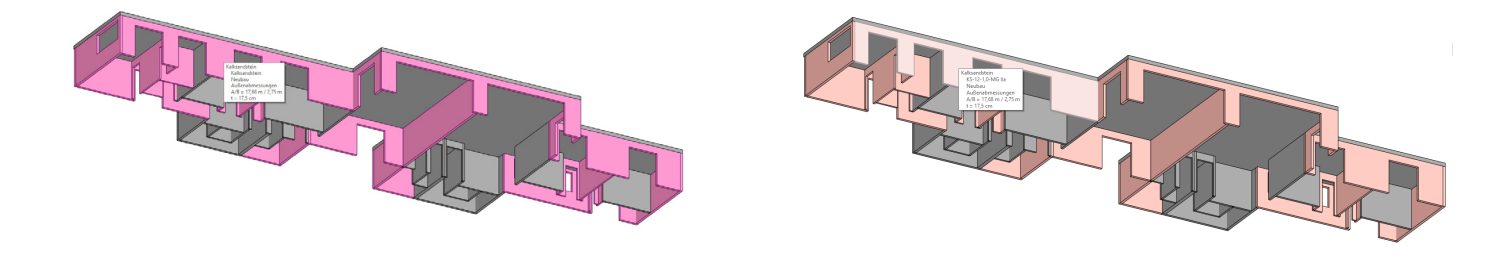

Bauteile ohne Materialgüte aus der Bauteile mit zugewiesenen Materialgüten

Sobald alle Bauteile die richtigen Materialien aufweisen und das Modell von den **nicht lastabtragenden** Bauteilen bereinigt wurde, kann zum Berechnungsmodell gewechselt werden. Dort werden nur noch die **lastabtragenden** Bauteile dargestellt.

## Berechnungsmodell anpassen

Im zweiten Schritt wird das Berechnungsmodell angepasst. Dafür dienen verschiedene Funktionen als Grundlage:

#### 1. Verbinden – Schwerelinien verschneiden

Zu Beginn müssen die Bauteile miteinander verschnitten werden. Dafür eignet sich die Funktion "Verbinden automatisch". Je nach Größe und Komplexität des Gebäudes bietet es sich auch an, die Funktion "Verbinden" nur für das betrachtete Stockwerk anzuwenden, da bei dieser Funktion sehr viele Daten verarbeitet werden.

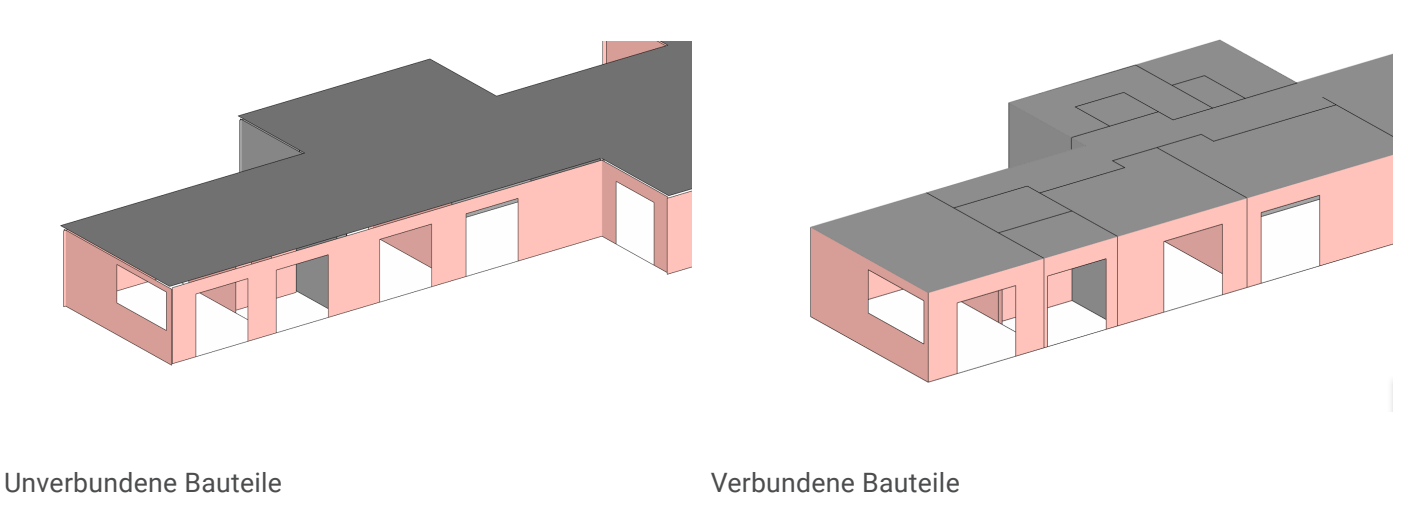

#### 2. Bauteile verschieben

Für den vertikalen Lastabtrag ist eine achsbezogene Modellierung besonders wichtig. Mit der "Verschieben" Funktion lassen sich die Bauteilachsen übereinander schieben, sodass die Weiterleitung der Lasten gewährlsitet ist.

#### 3. Wände zerlegen

Über die Funktion "Wandzerlegung" können entweder alle Wände auf einmal oder nur die ausgewählten Wände hinsichtlich ihrer Öffnungen auf unterschiedliche Weise bearbeitet werden. Dadurch können vorhandene Öffnungen im Berechnungsmodell berücksichtigt werden.

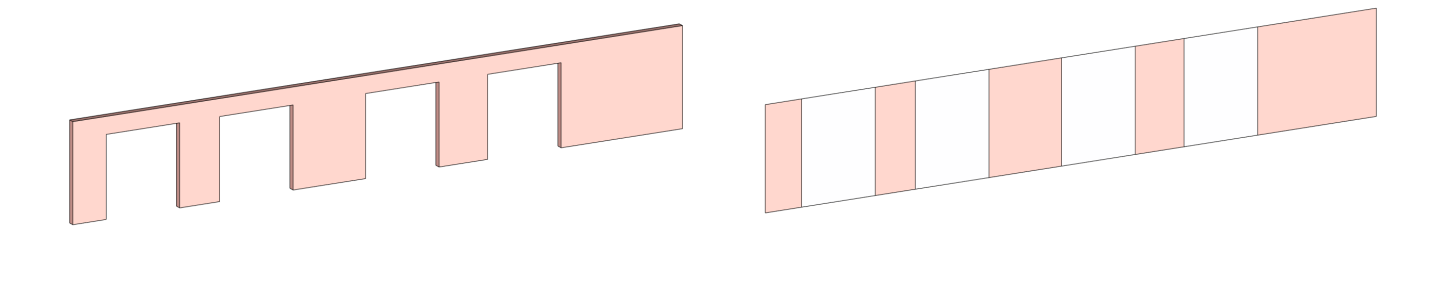

Wand mit Öffnungen Wand unterteilt Streifen

### 4. Rechnerische Dicke

Über die Funktion **"Dicke"** kann Flächenelementen (Wände, Geschossdecken) eine neue rechnerische Dicke zugewiesen werden.

#### 5. Umwandlung

Mit der Funktion "Umwandlung" lassen sich flächenartige Bauteile in stabförmige Bauteile umwandeln und umgekehrt.

### 6. Geometrie bereinigen

Mit der Funktion **"Geometrie bereinigen"** können kleine Aussparungen und Öffnungen sowie kleine Trägerabschnitte, Stützen, Wände und Platten, welche bei der statischen Berechnung nicht berücksichtigt werden sollen, entfernt werden.

## **SCHRITT 6: EXPORT ZU DEN BEMESSUNGSPROGRAMMEN VON FRILO**

Nach der Bereinigung des Physisches Modells und der Vorbereitung des Berechnungsmodells, kann im nächsten Schritt ein Bauteil ausgewählt werden und entweder

- 1. über den Export Button oder
- 2. über Rechtsklick  $\blacktriangleright$  Export an FRILO Bemessungsprogramm übergeben werden.

Wird kein Bauteil ausgewählt, so werden automatisch alle Bauteile aus dem Berechnungsmodell an das Gebäudemodell GEO übergeben.

Im Berechnungsprogramm findet anschließend die Bauteilbemessung statt.

### **Materialtabelle**

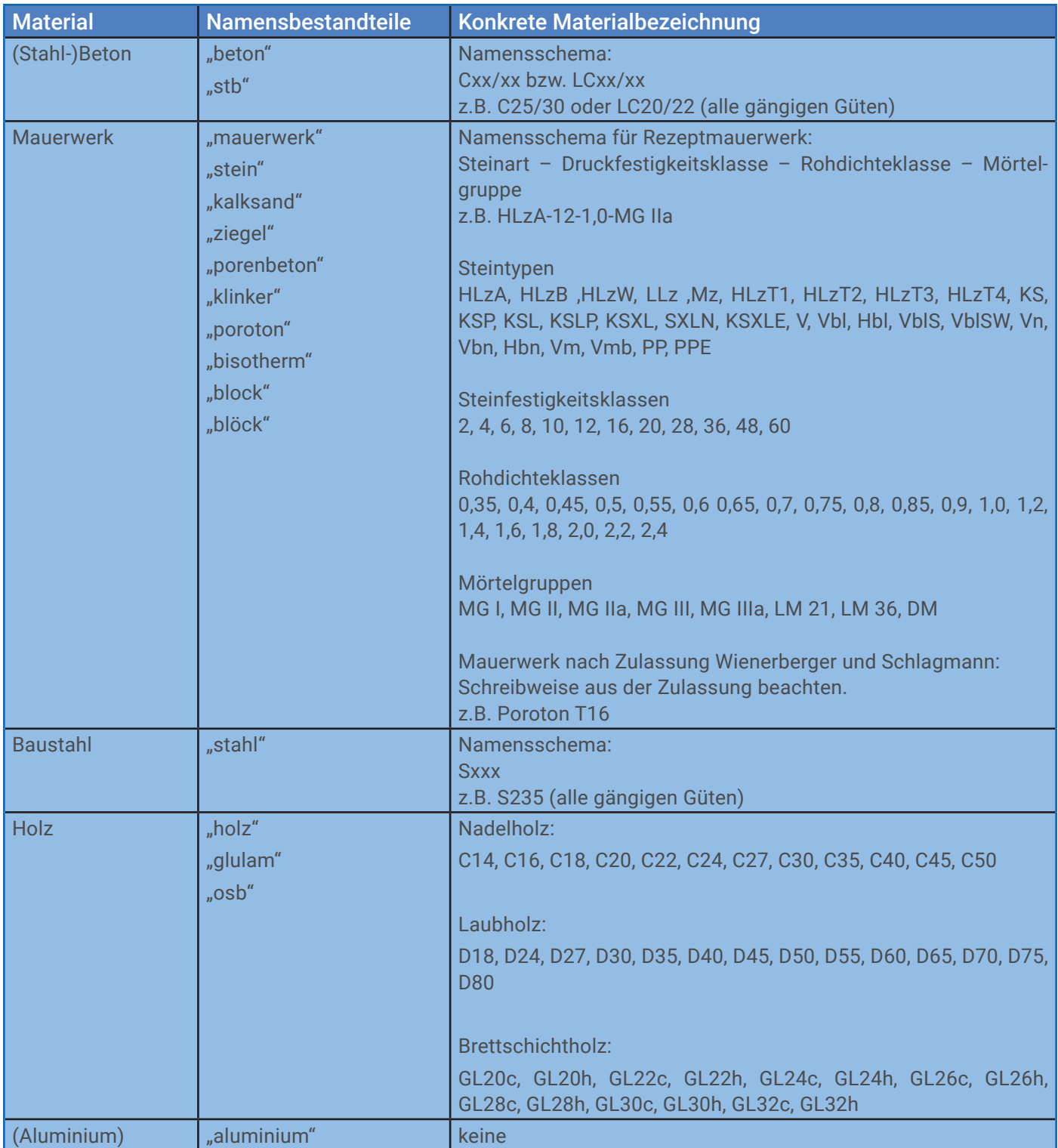

Für die automatische Zuweisung zu den bereits vordefinierten Materialien des FRILO BIM-Connectors® muss der Werteintrag eine der folgenden Zeichenfolgen enthalten. Dabei hat die Materialgüte höchste Relevanz bzw. Priorität. Wird hier kein entsprechender Eintrag gefunden, wird als nächstes nach passenden Bestandteilen, die eine Zuordnung ermöglich, gesucht. Die Materialangabe ist nicht "Case sensitiv" (es erfolgt keine Unterscheidung in Groß- und Kleinbuchstaben) und ignoriert Leerzeichen, um eine größtmögliche Übereinstimmung zu erreichen.

### Häufige Fragen

### **Welche FRILO-Bemessungsprogramme sind mit dem BIM-Connector® verknüpft?**

Im Release 2021-1 ist der BIM-Connector® an das Plattenprogramm PLT und die Stahlbetonstütze B5+ angeschlossen. Ab Release 2022-1 ist der BIM-Connector® zusätzlich an das Gebäudemodell GEO angeschlossen.

#### **Welche Dateiformate kann der BIM-Connector® einlesen?**

Der BIM-Connector® kann sowohl IFC-Dateien (IFC 2x3 und IFC4) als auch SAF-Dateien einlesen.

#### **Welche Einstellungen beim Export der IFC-Modelle aus einem CAD-Programm begünstigen den Import in den BIM-Connector®?**

Die Qualität des abgeleiteten Berechnungsmodells hängt stark vom der zugrunde liegenden IFC-Modell ab. Die besten Ergebnisse werden erzielt, wenn das Modell:

- nur den Rohbau umfasst (z.B. IFC Design Transfer View, IFC Reference View)
- gut strukturiert ist
- zutreffende Bauteiltypen verwenden
- die Bauteile ein Material zugewiesen haben (mindestens Materialname)

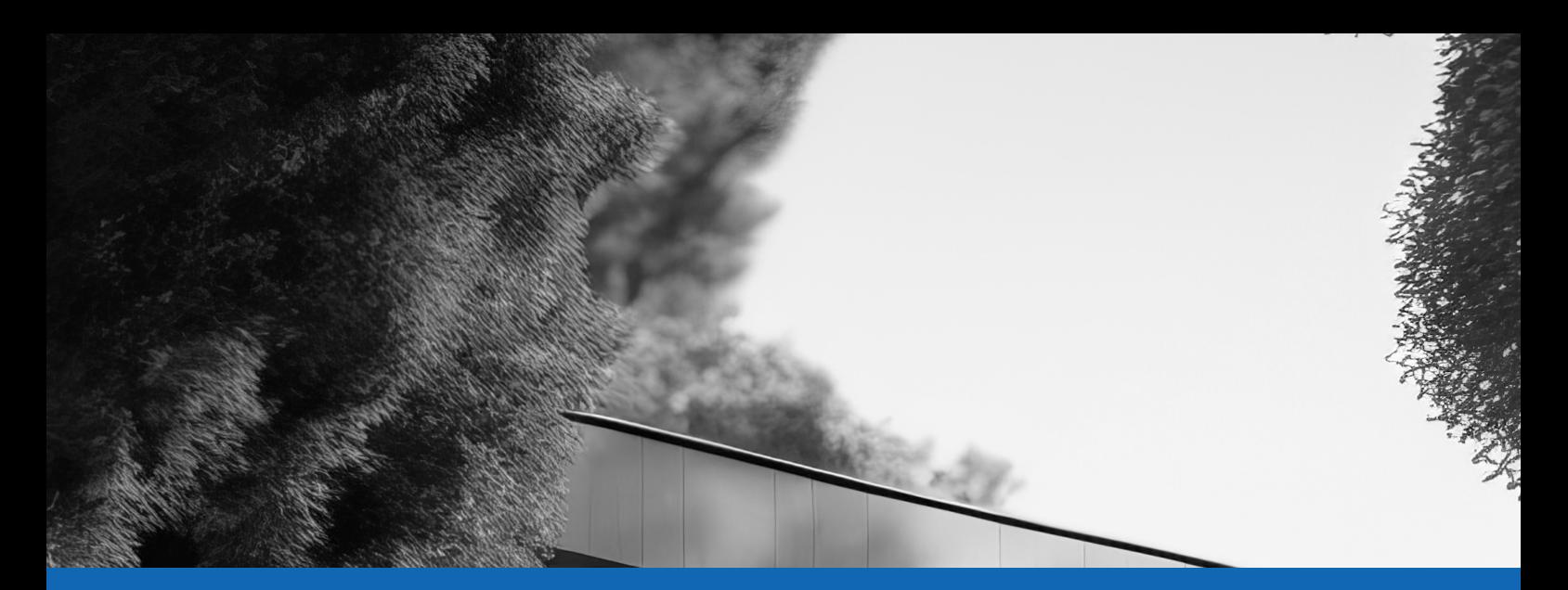

## KONTAKTIEREN SIE UNS BEI INTERESSE AN SCHULUNGEN ODER FÜR FEEDBACK.

### E-MAIL AN: INFO@FRILO.EU

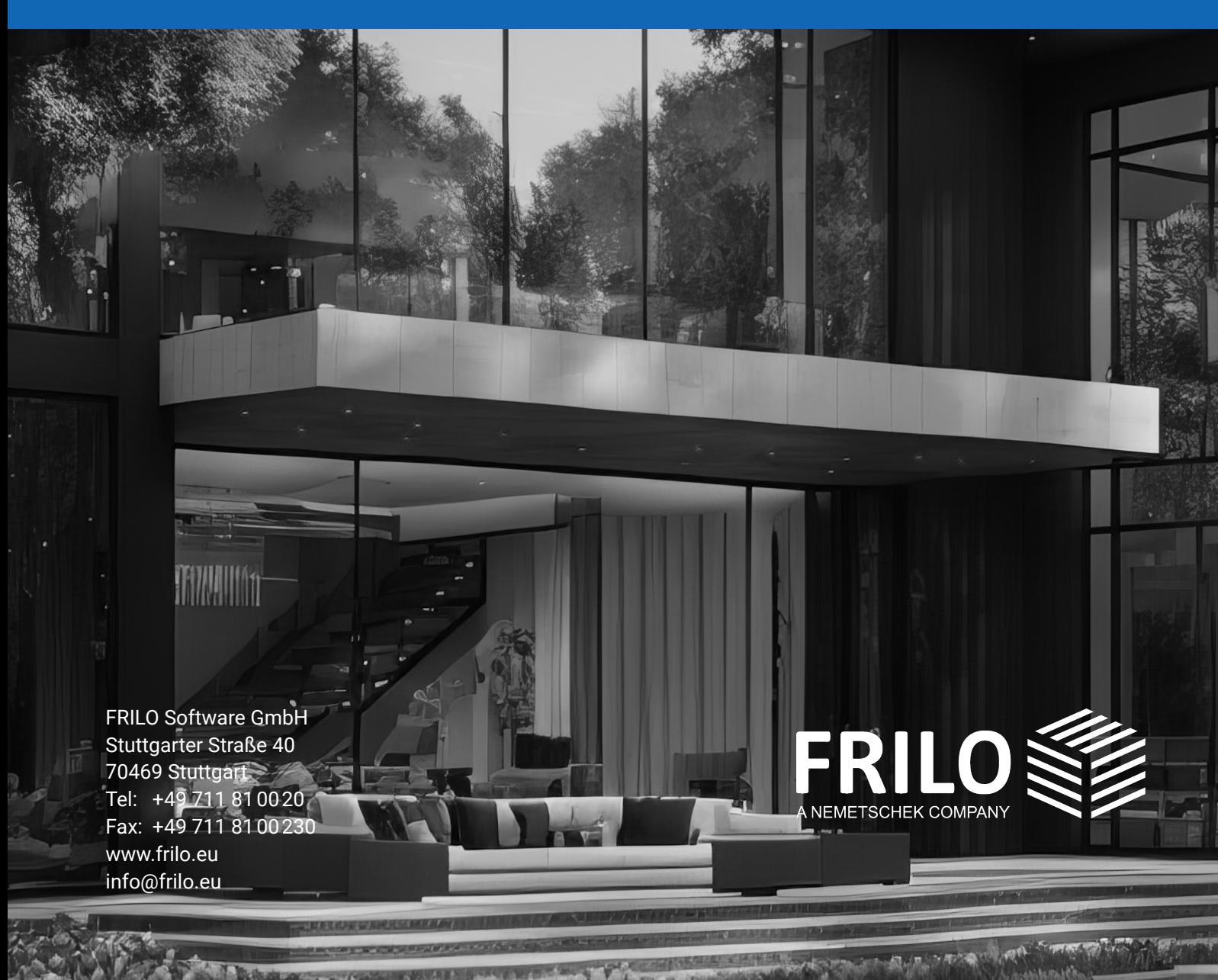